## **MODELOVÁNÍ INICIÁL**

 Maximalizovat pohled *Nárys*: dvakrát kliknout v titulkovém pruhu *Nárys*. Vypnout přichytávání do mřížky: kliknout na přepínač *Krok*.

- **1)** Přibližný tvar písmene: Příkaz *Křivka zadávaná řídicími body* > v příkazovém řádku (PŘ) Stupeň = 3 > klikat polohu řídicích bodů > Enter. Písmena s body vratu (např. M ) složit z více křivek nebo viz bod 3). Nakreslená křivka, obr. 1, je uniformní ukotvená B-spline křivka 3. stupně.
- **2) Zobrazení řídicího polygonu a jeho řídicích bodů:** Příkaz: *Zapnout řídicí body*, obr. 2. Poznámka: Přesunem řídicích bodů lze modifikovat tvar nakreslené křivky.
- **3) Bod vratu – příprava**: Příkaz: *Vložit zlom* > Vyberte křivku pro vložení zlomu: kliknout na křivku > Vyberte bod na křivce pro vložení zlomu > kliknout do místa zlomu > Enter. V místě kliknutí se přidá řídicí bod a upraví se poloha sousedních řídicích bodů, obr. 3.
- **4) Bod vratu – dokončení**: Přemístěním vloženého řídicího bodu se požadovaný bod vratu vytvoří, obr. 4.
- **5) – 9) Úprava konečného tvaru křivky – možnosti:** 
	- Přemístěním řídicích bodů, obr. 5.
	- Přemístěním editačních bodů (tj. bodů generovaných softwarem, které leží přímo na křivce), obr. 6. Příkaz: *Zobrazit editační body*.
	- Vložením uzlů (tj. bodů, ve kterých jsou napojeny segmenty křivky). Příkaz: *Vložit uzel* > Vyberte křivku pro vložení uzlu > kliknout na křivku (zobrazí se všechny uzly křivky, obr. 7) > Bod na křivce pro vložení uzlu > kliknout do místa nového uzlu, viz obr. 8. Po vložení uzlu se v okolí vložení zahustí řídicí body, obr. 9. Nyní lze jemněji upravit tvar křivky.
- **10) Kontrola spojitosti křivky:** Příkaz *Zapnout graf křivosti* > nastavit měřítko a hustotu grafu, obr. 10.
- **11) 12) Obrysy plochy:** Příkaz *Odsadit křivku* > Vyberte křivky pro odsazení: kliknout na křivku > PŘ: Bodem: kliknout do bodu určující vzdálenost odsazení. Při vzniku kolizí (vyznačeno na obr. 11) smazat nevhodné části obrysů, opravit tvar původní křivky a zopakovat příkaz *Odsadit křivku* (opravené místo vyznačeno na obr. 12).
- **13) Úprava křížení:** Příkaz *Více bodů >* Zaškrtnout *Uchopování průsečíků* > Umístění bodu: klikat do průsečíků obrysů písmene > Enter. Příkaz *Rozdělit* > Vyberte objekty pro rozdělení > kliknout na obrysy > Enter > Vyberte stříhací objekty: klikat na body v průsečících obrysů > Enter. Vymazat oddělené části obrysů.
- 14) Úprava konců: přemístěním řídicích bodů, editačních bodů, uzlů.
- **15) Plocha:** Příkaz *Plocha z rovinných křivek* > Vyberte rovinné křivky: kliknout na obrysy plochy > Enter.
- **16) Těleso:** Příkaz: *Vytáhnout plochu* > *Přímo* > Vyberte plochy pro vytažení: kliknout na plochu > Vzdálenost vytažení: 2x kliknout v titulkovém pruhu *Nárys* > v pohledu *Půdorys* kliknout ve vzdálenosti vytažení. Vhodně natočit pohled *Axonometrie*.

## Použité příkazy:

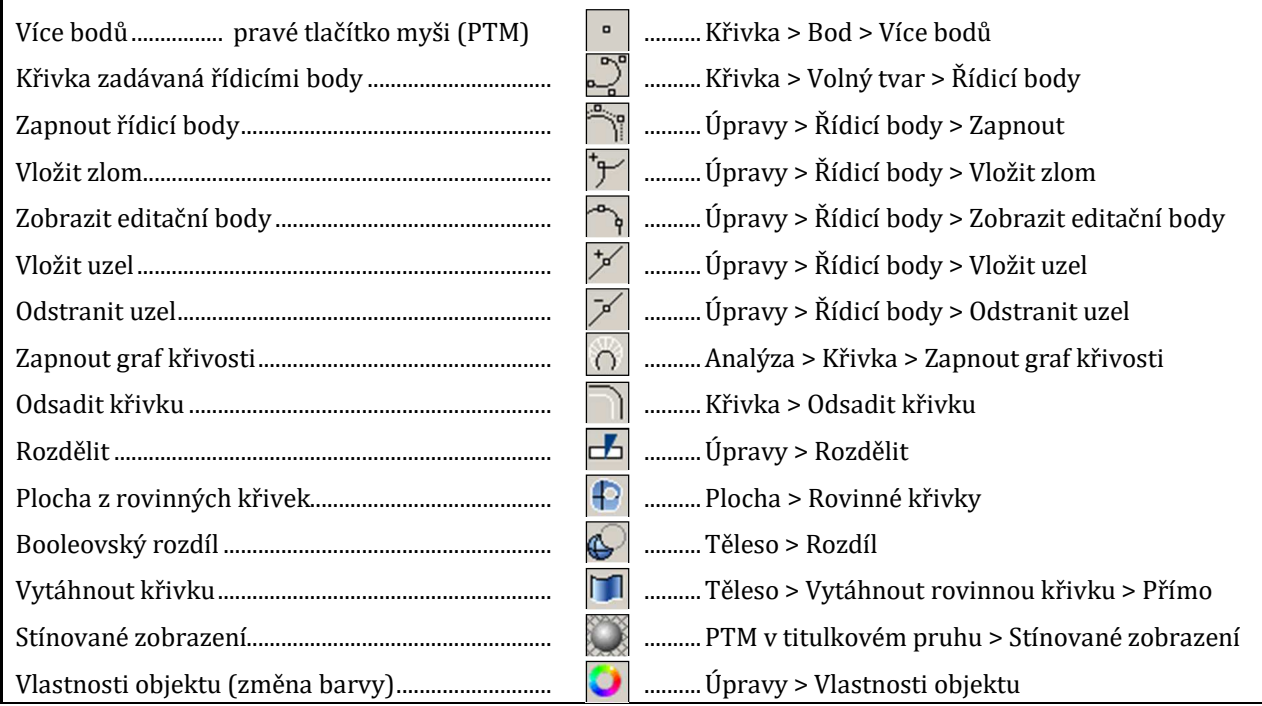

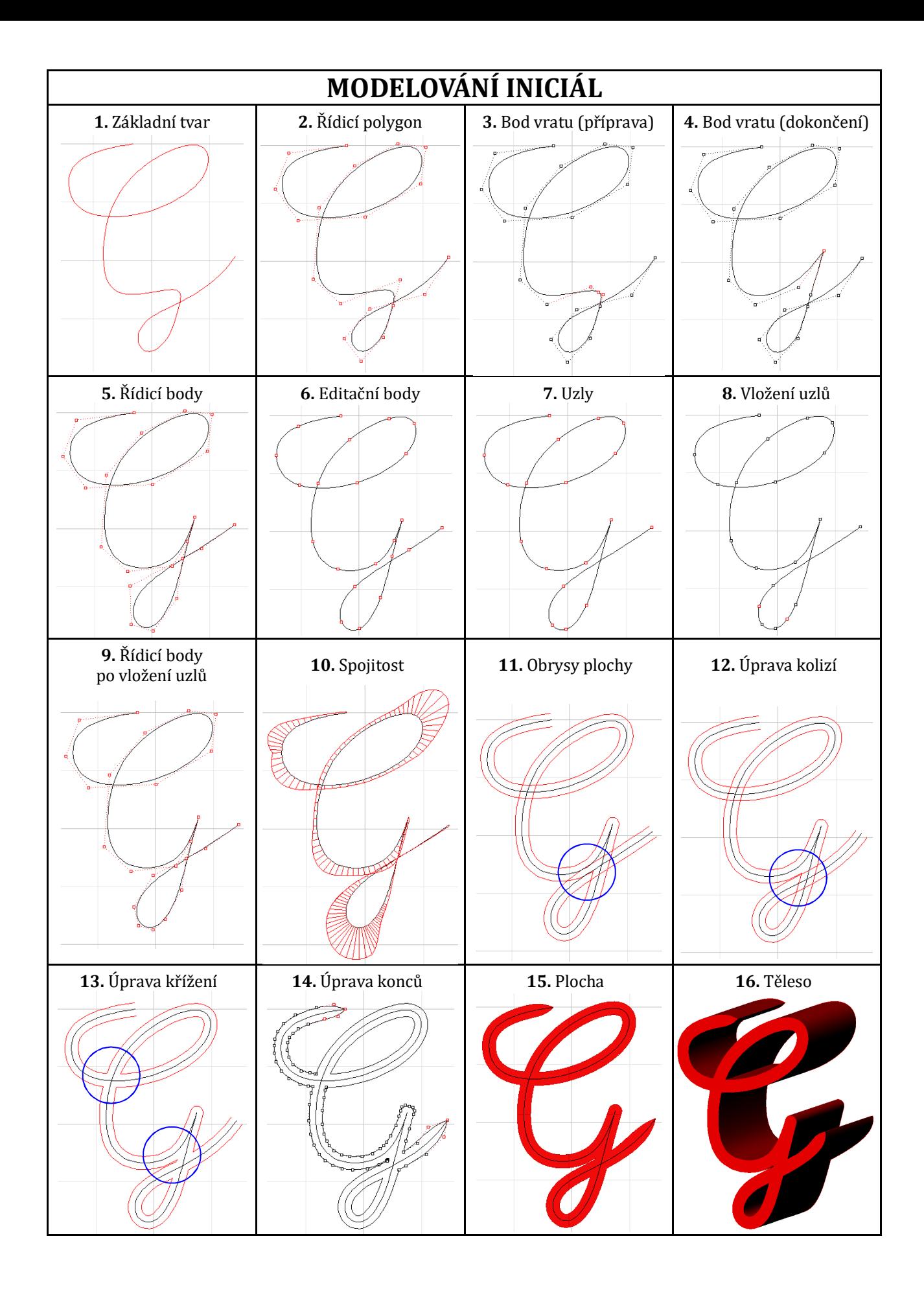